# Guide to searching EBSCO databases

**Library Services – www.uwe.ac.uk/library**

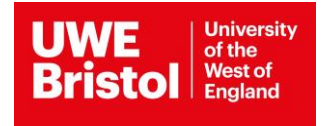

## **Guide to searching EBSCO databases**

Use this guide for EBSCO databases:

- AMED
- CINAHL
- MEDLINE
- PsycINFO
- RILM
- SPORTDISCUS

EBSCOhost offers a range of health and social science databases that contain information about articles published in journals. You can use these databases to find articles in your areas of interest and research. Each database covers a different range of journals, so you may need to use more than one to carry out a thorough search. Some articles are available in full text.

## **Accessing EBSCO**

You can find EBSCO in the list of key **databases** for **Health and Social Care**: [www1.uwe.ac.uk/library/searchforthingsa-z/databases/bysubject/healthandsocialcare](https://www1.uwe.ac.uk/library/searchforthingsa-z/databases/bysubject/healthandsocialcare)

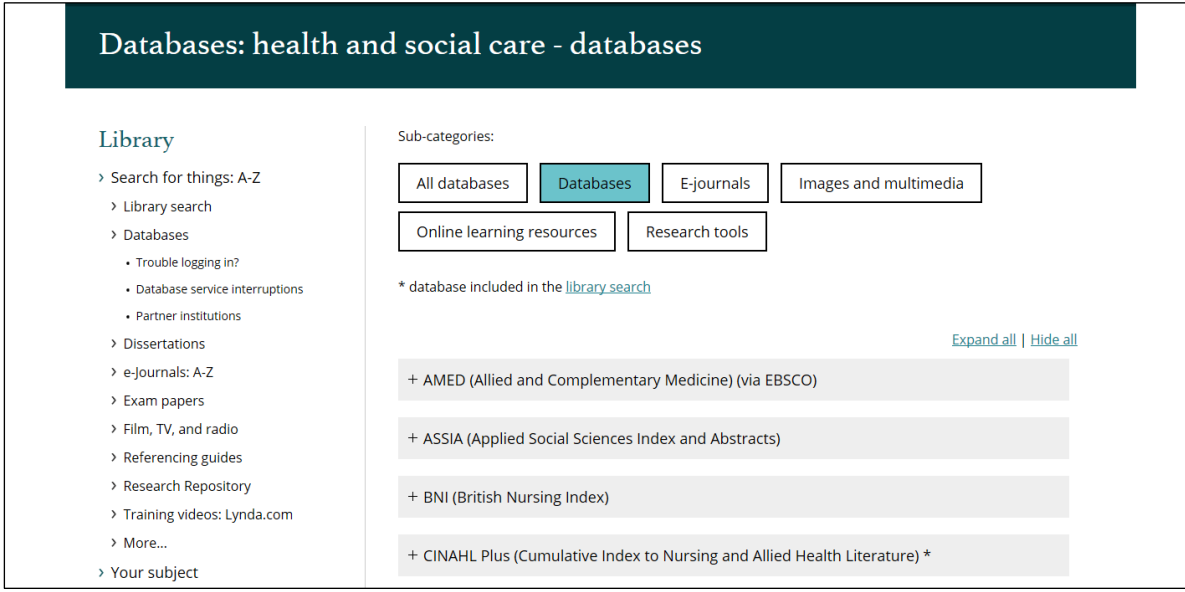

Alternatively, from the Library website homepage: [www.uwe.ac.uk/library](http://www.uwe.ac.uk/library) you will find a quick link to the database pages in the yellow box, underneath Library Search.

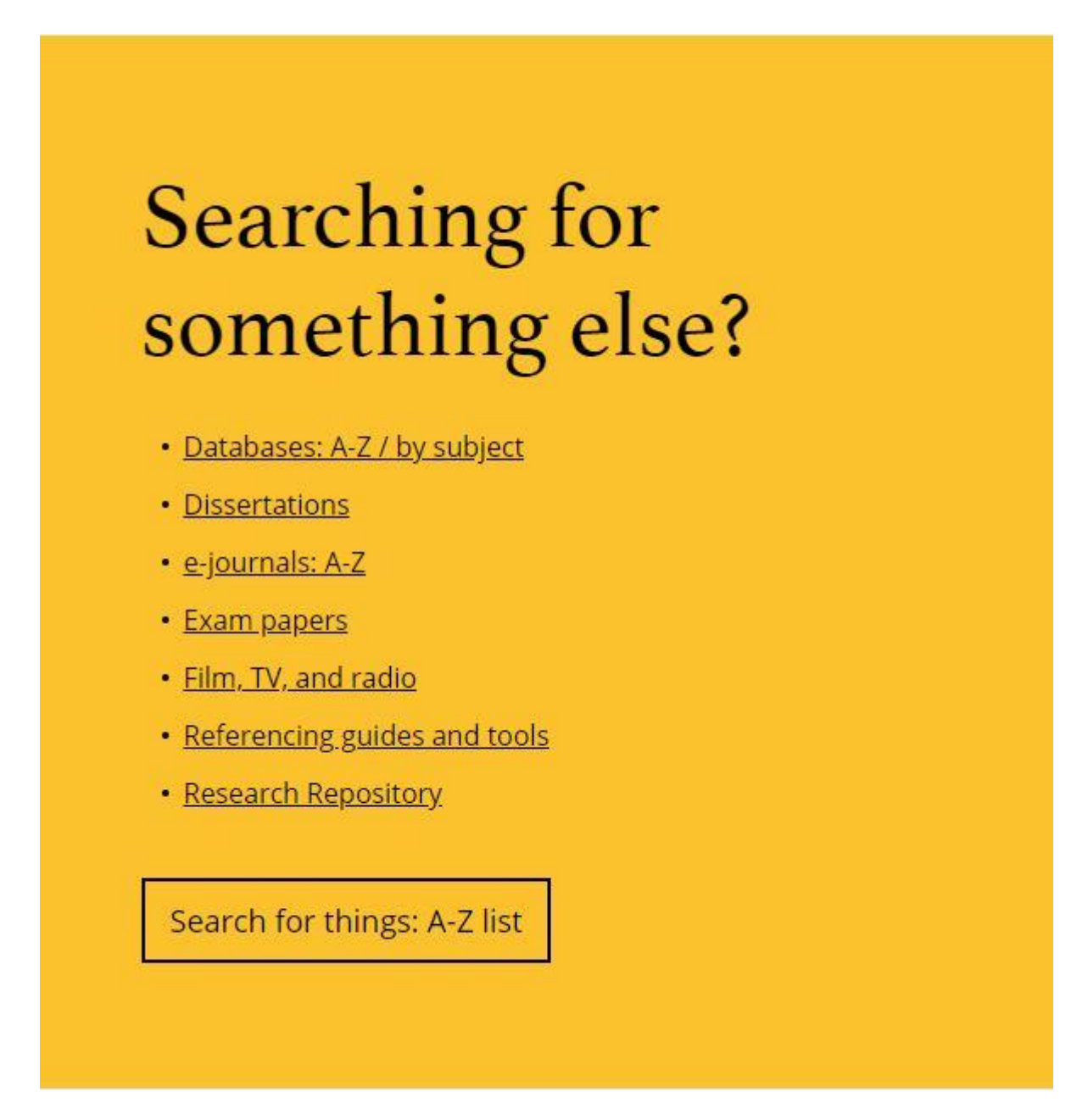

Select EBSCO from the list and connect to the database.

You will now be on the EBSCO website and on the search page for the database you selected. To select or change the database, click on Choose Databases and tick the relevant boxes.

### **Searching the databases**

To carry out a simple search, type in your keyword or phrase and click Search. For more then one word, use inverted commas around the phrase e.g. "cognitive impairment". Leaving the "Select a Field" option as it is, EBSCO will look for your keywords in the author, subject, keyword, title and abstract fields. For a more precise search, use this drop-down menu. Options will vary depending on the database you are searching.

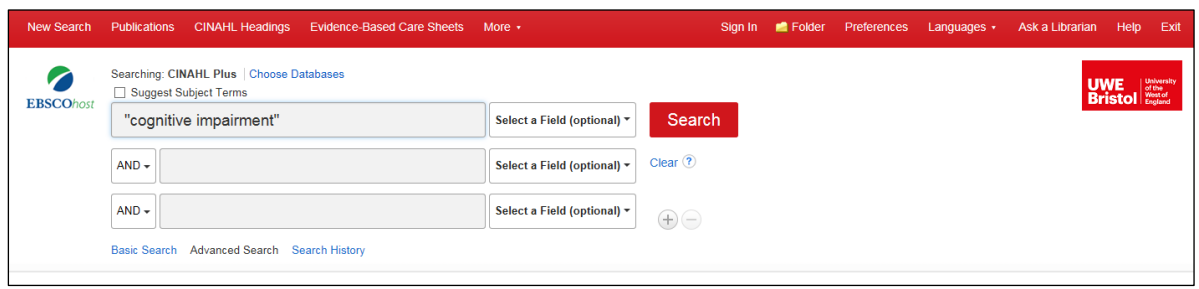

It is best to search for each concept separately and then combine the individual searches at the end. Don't worry if you can't see your previous searches – they are all under **Search History**.

## **Combining searches**

When you have searched for each concept, click on the **Search History** link and you will see all the previous results. In order to find journal articles which match all the search criteria, you need to combine these. Tick the box to the left of each individual search, then click on **Search with AND**.

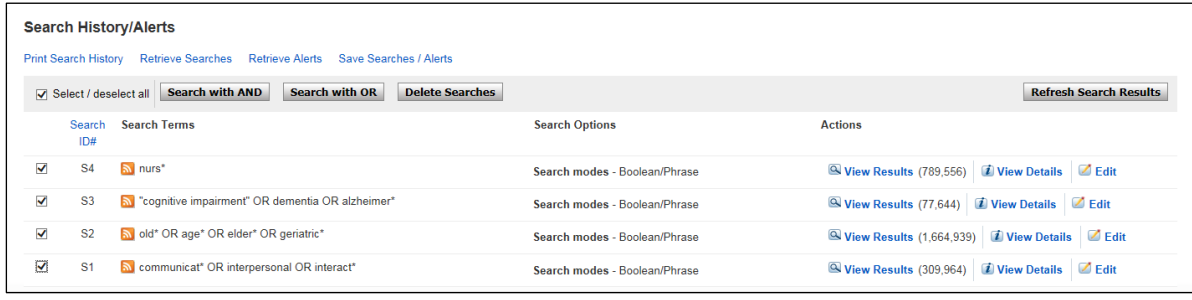

A new search line will show the combined results.

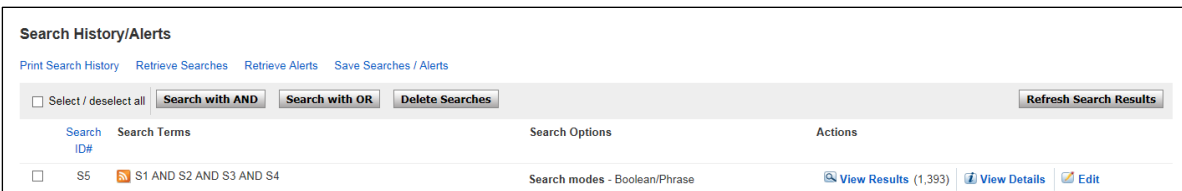

## **Viewing your search results**

The first 20 results of your search are displayed automatically. Use the **Next** and **Previous** links to see more results. Some articles are available in full text via EBSCO – click on **linked Full Text** under the record. If full text isn't availale via EBSCO, click on **Check for full text** to see if the journal is available elsewhere.

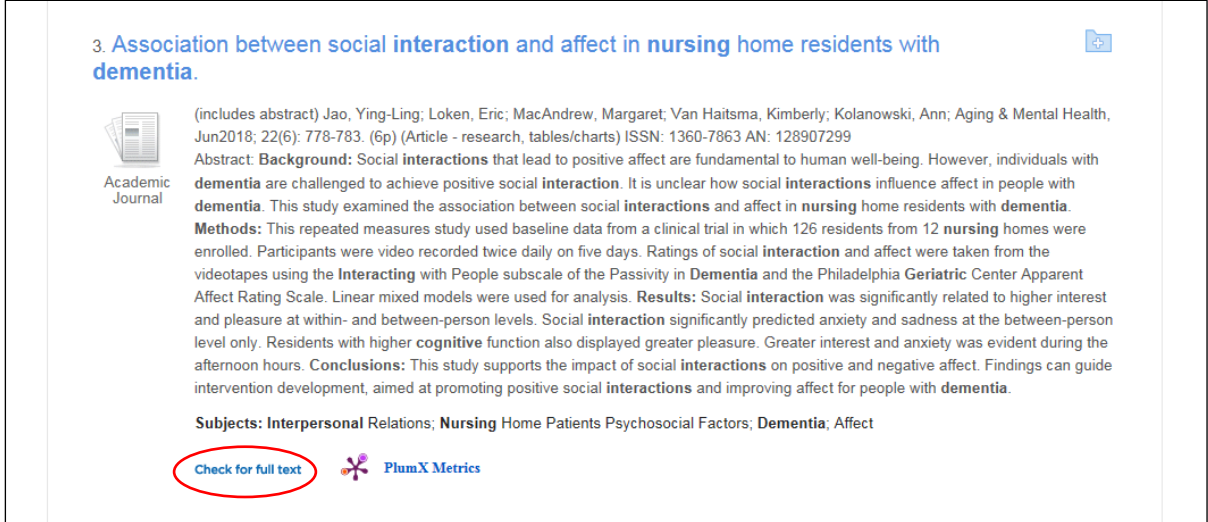

To view further details of a particular record, click on the title of the article.

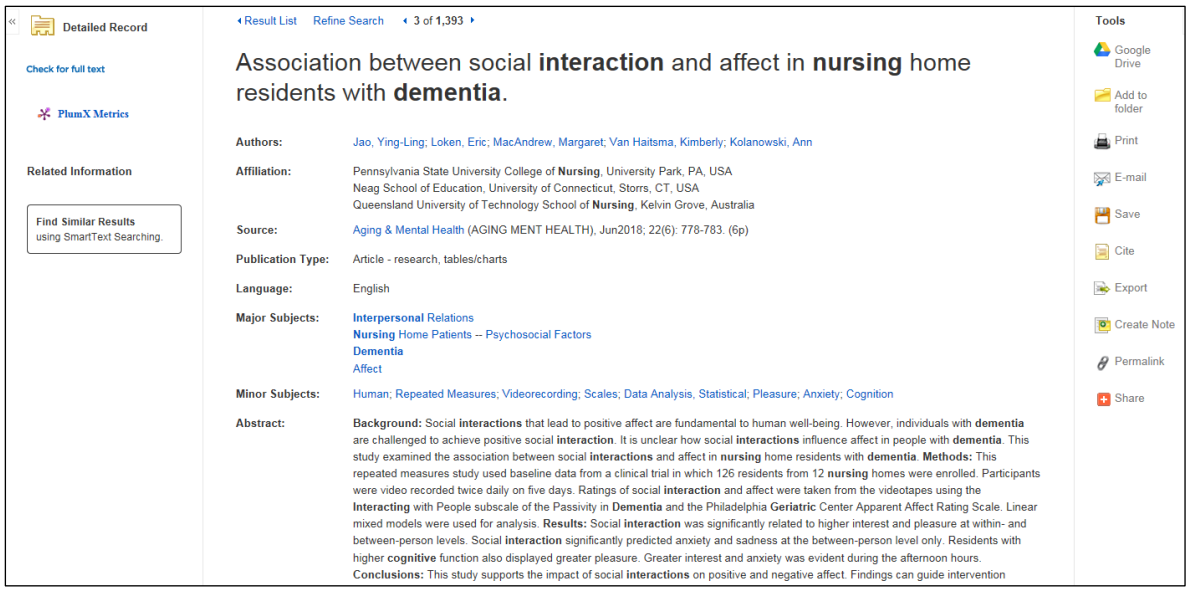

You will see different output options on the right-hand side, eg print, email, save etc.

## **Limiting your search**

You can reduce the number of hits you find either by choosing more specific keywords or adding further keywords. You can also use **Refine Results** on the left of the screen to limit the publication year. There are further limits under the **Show more** link, eg language, but options vary depending on the database you are using.

## **Managing your results**

You can select particular references to print, save or email by clicking the **Add to folder** icon to the right of each reference.

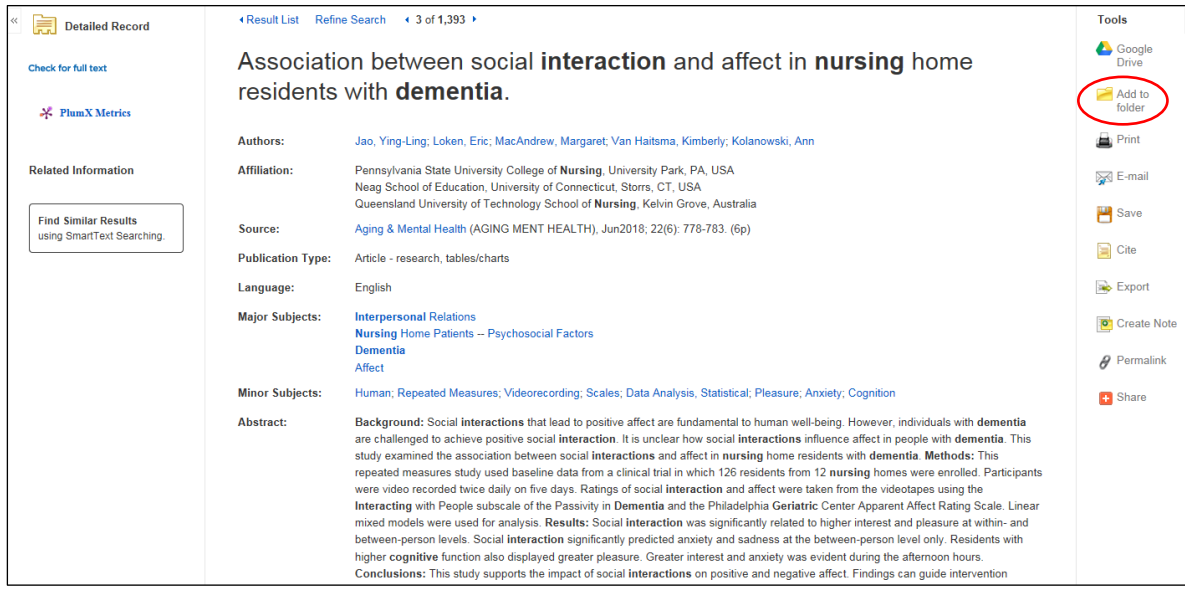

#### Click on Go to Folder View and then select the output options you want.

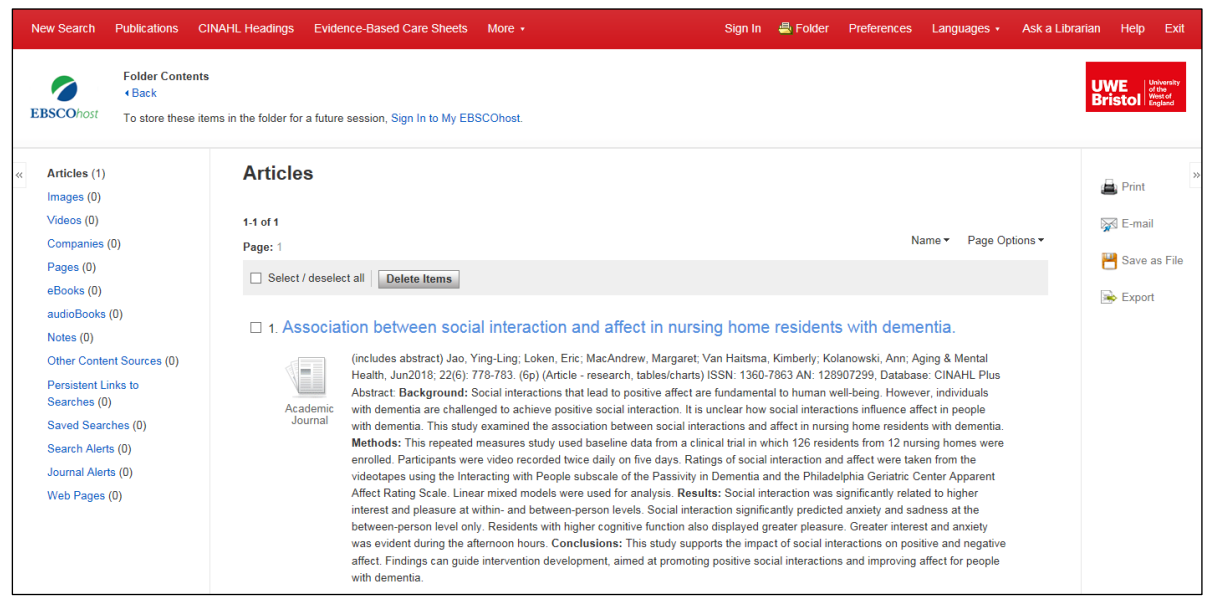

## **Exporting search results**

You can export your search results to a reference management system to keep all your references in one place.

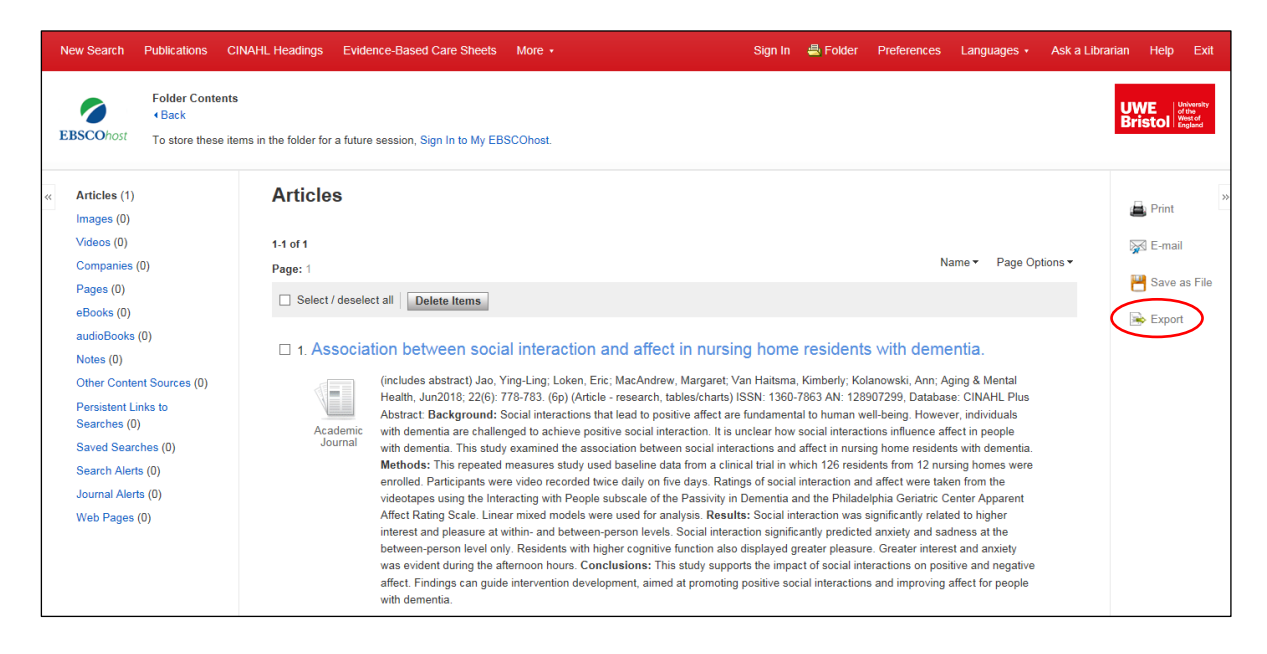

## **Saving searches**

To save a search to be re-run at a later date, sign into Your EBSCO or create an EBSCO account if you haven't already done so.

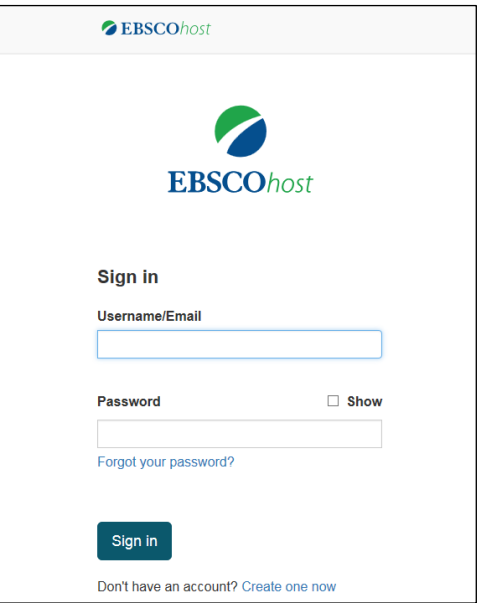

Then click on **Search History** and the **Save Searches / Alerts** link.

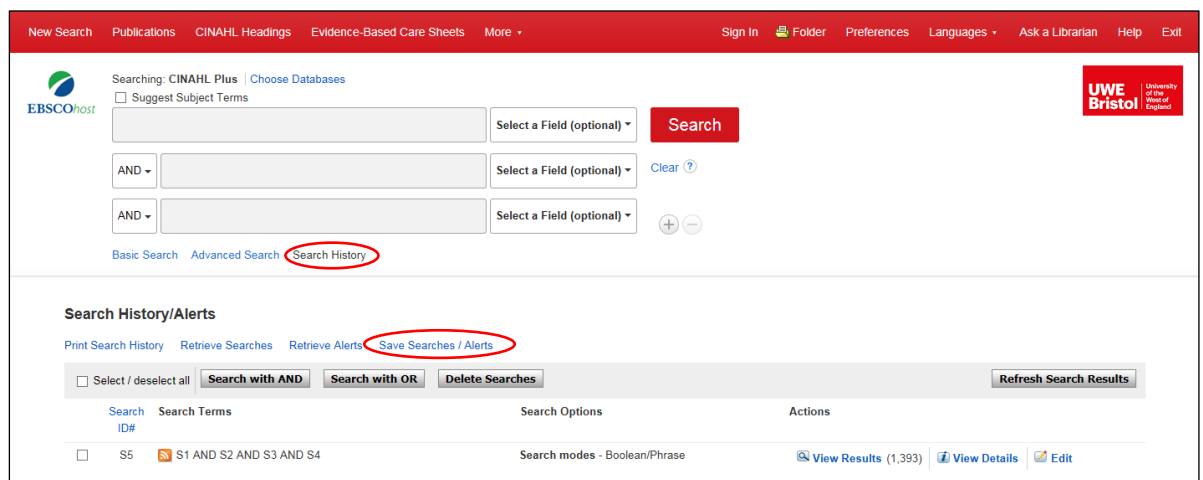

Enter a **Name** and **Description** for the search. In the **Save Search As** field, select Saved Search (Permanent).

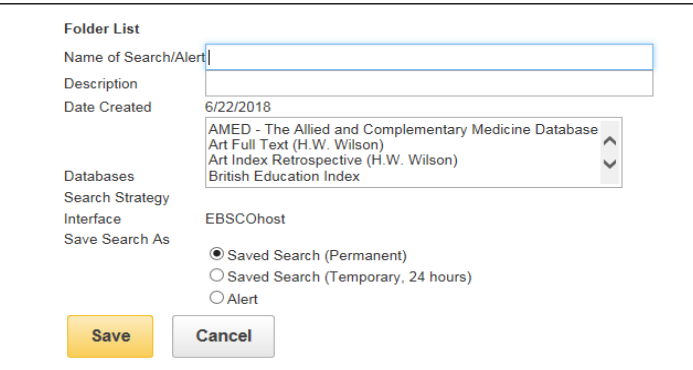

Click **Save** and you will be returned to the Search History screen. You will then be able to log into your EBSCO to retrieve your saved searches from the folder and edit and reuse them in the future.

Further help is available from within EBSCO via the Help button in the top right-hand corner of the screen.

**This guide can be made available in alternative formats on request.**

**Updated June 2018**